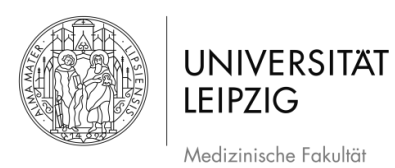

# Erstellen/Halten einer Videokonferenz mit einem iOS Smartphone

## Inhalt

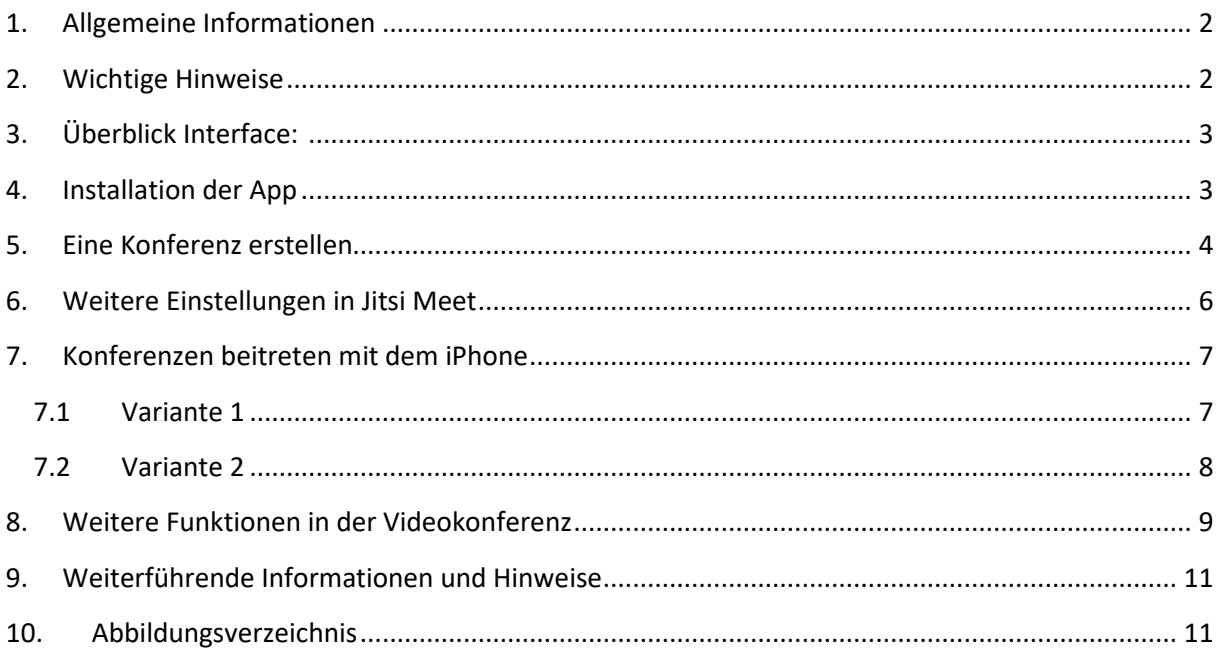

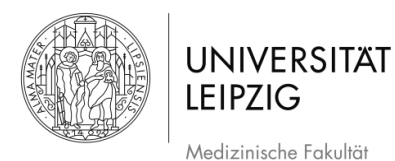

### **1. Allgemeine Informationen**

- <span id="page-1-0"></span>- Über die App *Jitsi Meet* können Lehrende und Studierende eine Videokonferenz abhalten. Dies kann z.B. für einen UaK oder ein Seminar hilfreich sein.
- Der Dienst ist plattformübergreifend und kann über Browser (bitte ausschließlich **Chrome** nutzen) und auf den meisten Handys/Tablets (App f. Android, iOS) genutzt werden
- Es ist möglich einen Raum mit Passwort zu sichern (Abb. 10, Abb. 13) und zu teilen, sodass beispielsweise nur Sie und Ihre Kurs-/Seminargruppe den Zugang zu der Konferenz erhalten.

#### **2. Wichtige Hinweise**

- <span id="page-1-1"></span>- Wenn es für die Konferenz nicht notwendig ist, wird empfohlen, dass alle Teilnehmer/innen die Videofunktion ausmachen, sodass sich alle nur hören. Gerade bei mangelnder Qualität der Übertragung kann dies hilfreich sein.
- Für eine gute Qualität wird die Verwendung eines Headsets empfohlen. Die bei einem aktuellen Smartphone meistens mitgelieferten Kopfhörer sind dafür vollkommen ausreichend. Es empfiehlt sich einen ruhigen Platz, an dem es keine Störungen gibt, aufzusuchen.
- Bitte geben sie beim Start der Videokonferenz ihren Namen ein (Abb. 10).
- Weisen Sie ihre Teilnehmer/-innen darauf hin, dass der Ton NUR aktiviert werden sollte wenn eine Person sprechen möchte – weisen Sie darauf hin, dass weiterhin alle auf stumm bleiben sollten, um Hintergrundgeräusche zu vermeiden.
- Betreten Sie einen Raum rechtzeitig, um die Moderator\*in Funktion sicherzustellen.
- Bei der Passwortvergabe für den Raum beachten Sie bitte ein einfaches PW für ihre Studierenden zu vergeben, um die Zugangsbarriere nicht unnötig zu erschweren

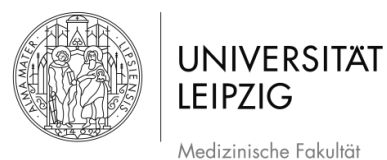

<span id="page-2-0"></span>**3. Überblick Interface:** 

- 1. Eigenes Mikro stummschalten ( $\triangle$  muten)
- **2.** Eigenes **Video** ein-/ausschalten
- **3. Chat** öffnen
- **4. Weitere Funktionen**
	- **Kachelübersicht** aller Teilnehmer/-innen
	- **Passwort** festlegen
	- **Aufnahme starten**
- **Bildschirmfreigabe**
- **Youtube Links** teilen
- **5. Konferenz beenden**
- **6.** Eigenes **Videofenster**
- **7. Name des Konferenzraums**
- **8. Freigabelink der Konferenz teilen**

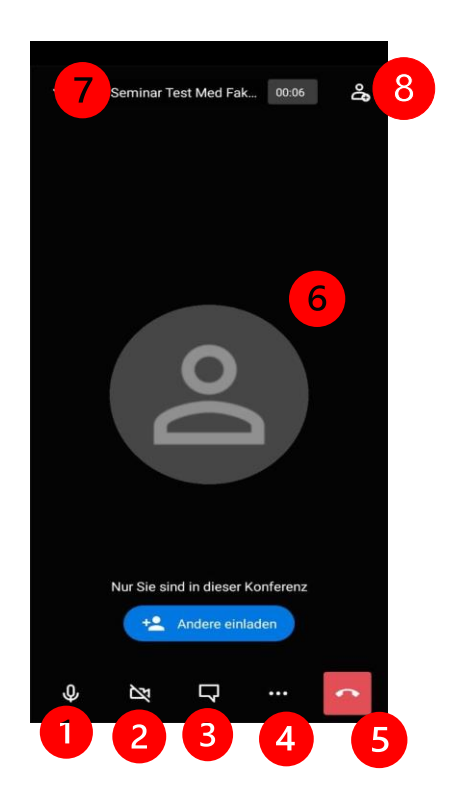

 *Abb. 1 Interface der Videokonferenz* 

#### **4. Installation der App**

- <span id="page-2-1"></span>- Mit den folgenden Schritten können Sie sich die *App Jitsi Meet für iOS* auf Ihrem iPhone installieren und so an Videokonferenzen teilnehmen.
- Über das Menü Ihres iPhones gelangen Sie zum *App Store*. Das Symbol sehen sie in Abb. 1.
- Im App Store drücken Sie in der Leiste unten links auf *Suche*. In der dann oben erscheinenden Suchleiste geben Sie *Jitsi Meet* ein.

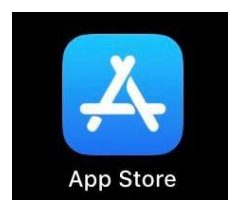

-

*Abb. 2 App Store* 

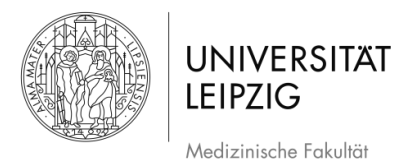

- Ihnen wird nun die in Abb. 3 gezeigte App angezeigt
- Drücken Sie auf *LADEN* (Abb. 3) und installieren Sie danach die App. Je nach Einstellung Ihres Telefons könnten Sie dazu aufgefordert werden, die Installation mit dem Kennwort Ihrer Apple-ID oder mit Ihrem Fingerabdruck zu bestätigen.

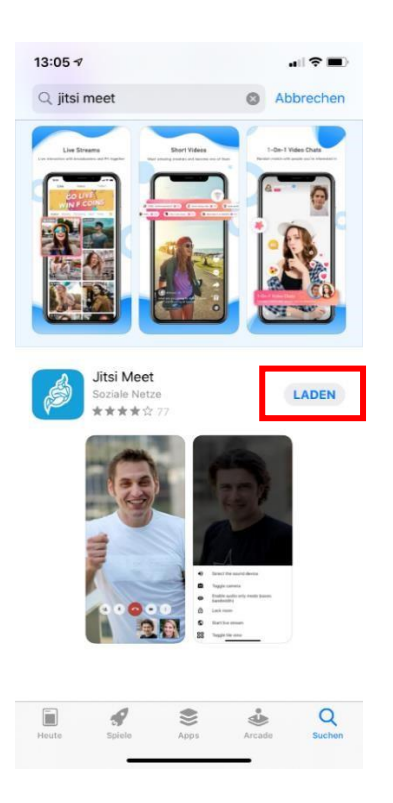

*Abb. 3 Installation Jitsi Meet App* 

- Nach abgeschlossener Installation können Sie die App öffnen.
- Bei der ersten Verwendung werden Sie gefragt, ob die App auf Kamera und Mikrofon zugreifen darf. Wenn Sie einen Videochat mit Bild und Ton wünschen, müssen Sie zustimmen. Die Zustimmung kann unter *Einstellungen* auf Ihrem iPhone jederzeit widerrufen werden.

#### **5. Eine Konferenz erstellen**

<span id="page-3-0"></span>- Öffnen Sie das [Studierendenportal](https://student.uniklinikum-leipzig.de/admin/) im Browser Ihres Smartphones (Abb. 4).

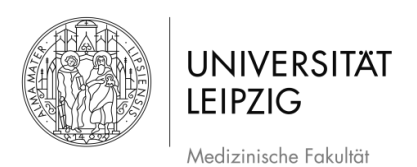

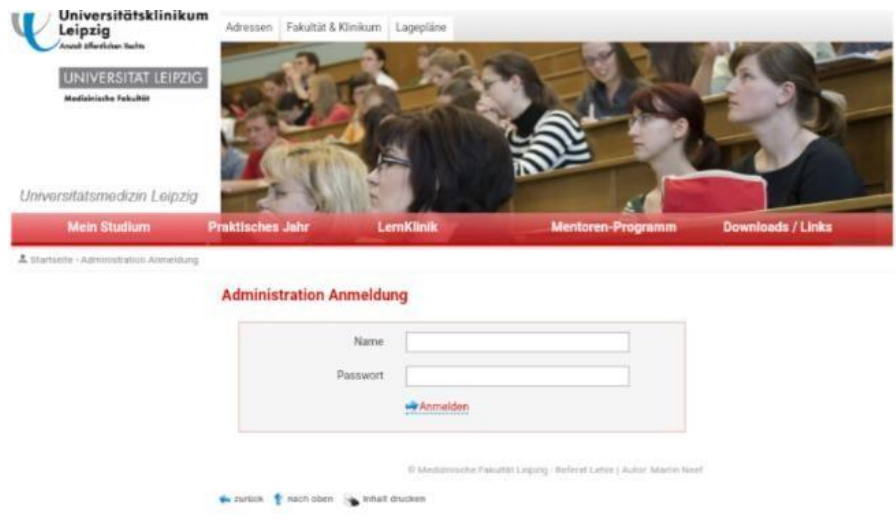

*Abb. 4 Öffnen des Studierendenportals im Browser* 

- Öffnen Sie den Bereich *Administration Videokonferenzen.*
- Wählen Sie den Reiter *Neue Videokonferenz planen* aus.
- Geben Sie nun die gewünschten Daten ein und bestätigen Sie dies mit *Eintrag speichern* (Abb. 5).

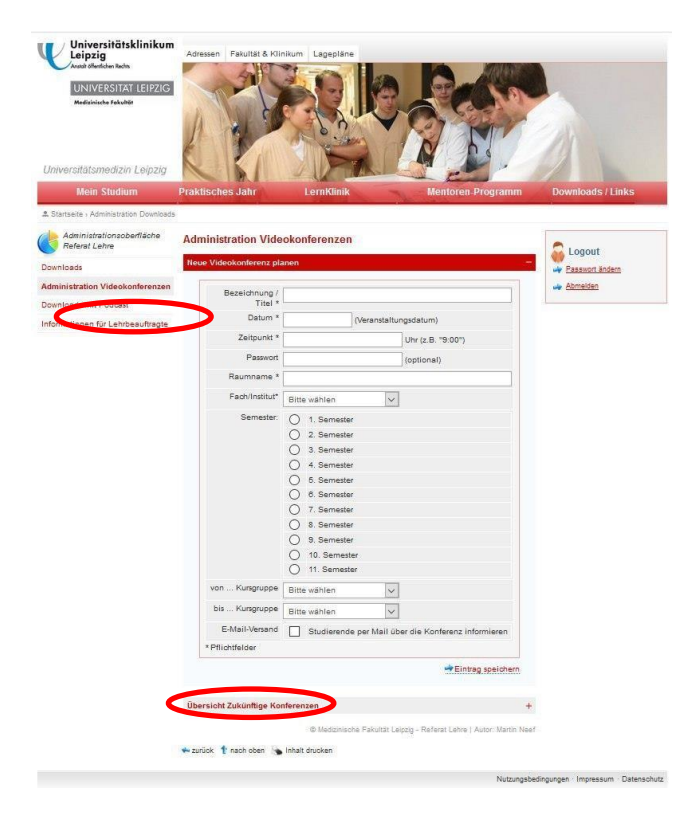

*Abb. 5 Erstellen einer Videokonferenz im Studierendenportal* 

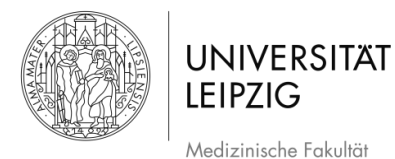

- Unter dem Reiter *Übersicht Zukünftiger Konferenzen* (Abb. 5) können Sie nun Ihre erstellten Konferenzen sowie die Konferenzen zu denen Sie eingeladen sind einsehen.
- Hier erscheint der Link, mit dem die Konferenz gestartet wird (Abb. 6).

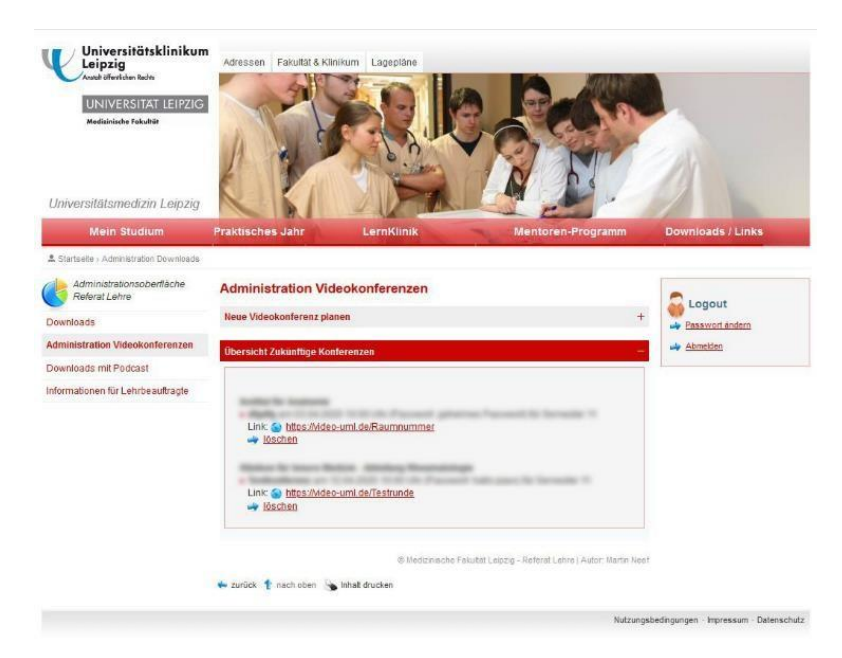

*Abb. 6 Übersicht zukünftiger Konferenzen* 

<span id="page-5-0"></span>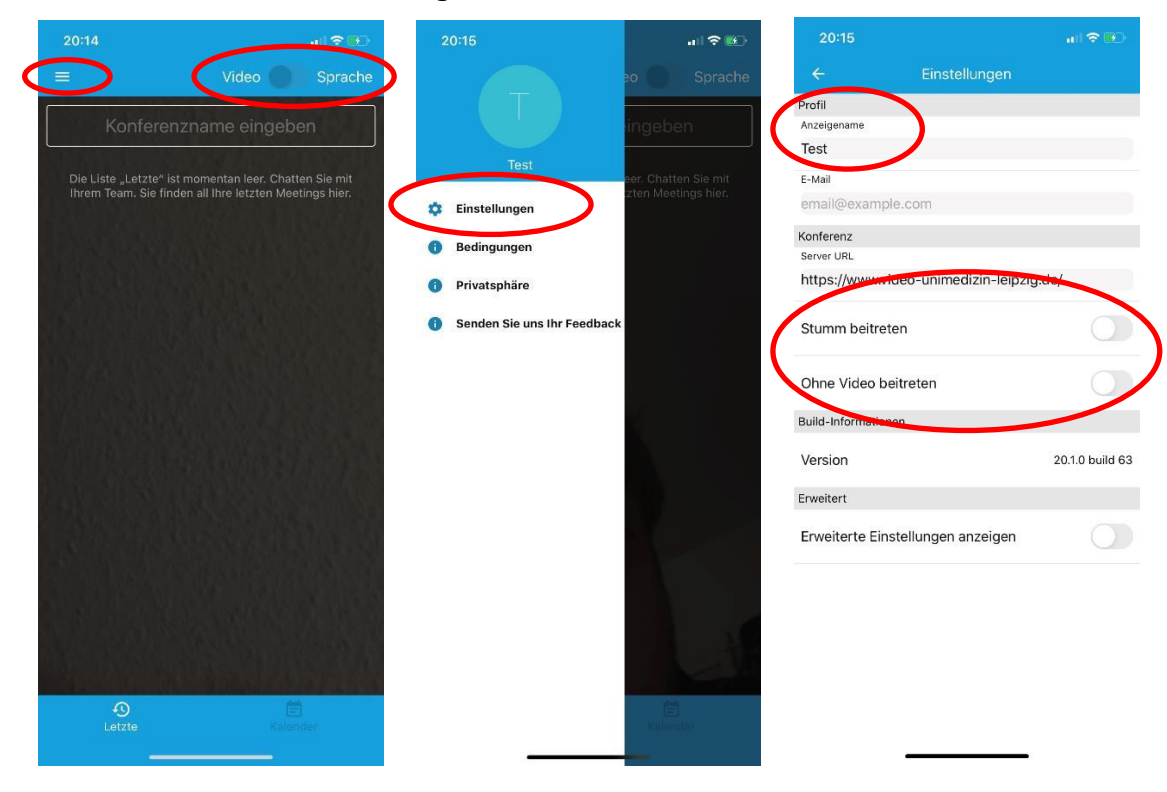

#### **6. Weitere Einstellungen in Jitsi Meet**

*Abb. 7 Weitere Einstellungen in der App, von links nach rechts: Startbildschirm, Menü, Einstellungen* 

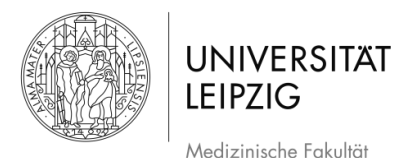

- Öffnen Sie die App *Jitsi Meet*
- Wählen Sie am oberen linken Bildschirm die drei Streifen aus (Abb. 7).
- Öffnen Sie im Menü *Einstellungen* (Abb. 7).
- Vergeben Sie im Feld *Anzeigename* Ihren Namen, wie er in der Konferenz angezeigt werden soll (Abb. 7).
- Hier müssen keine weiteren Einstellungen gemacht werden.
- Optional kann ein automatisches *Stummschalten* bei Beitreten zu einer Konferenz oder Beitreten *ohne Video* nützlich sein.
- Optional kann auf dem Startbildschirm oben rechts auch ausgewählt werden, ob an einer Konferenz als Videochat oder nur mit Ton teilgenommen wird.

#### **7. Konferenzen beitreten mit dem iPhone**

<span id="page-6-0"></span>Nach der Erstellung der Videokonferenz i[m Studierendenportal,](https://student.uniklinikum-leipzig.de/admin/) wird Ihnen der Link zum Videochat per Mail gesendet und ist über Ihren persönlichen Admin-Zugang einsehbar.

Die Teilnahme an der Videokonferenz über die App ist dann auf zwei Wegen möglich.

<span id="page-6-1"></span>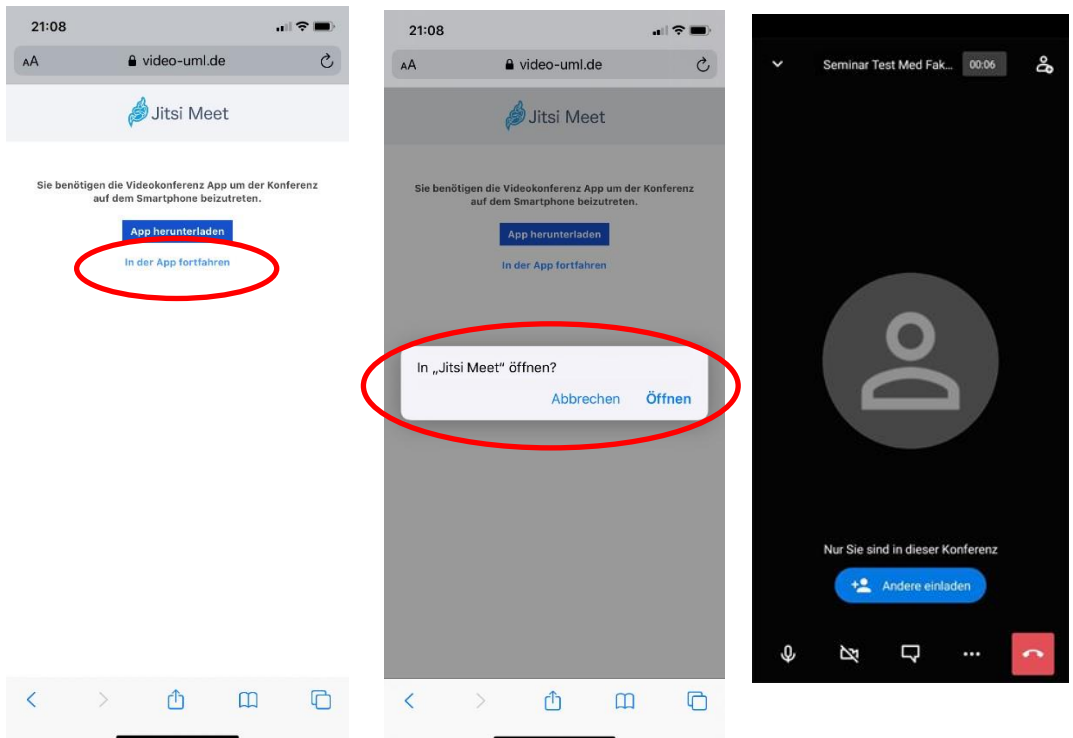

#### **7.1 Variante 1**

#### Abb. 8 Beitreten über den Safaribrowser

- Über das Klicken des Links öffnet sich im Safari Browser ein Auswahlfenster bzw. kann der Link in den Safari Browser kopiert werden.

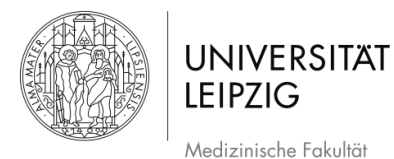

- Wählen Sie nun im Auswahlfenster *In der App fortfahren* (Abb. 8).
- Anschließend nochmal *Öffnen* antippen (Abb. 8).
- Jetzt kann die Videokonferenz über das Smartphone beginnen.

#### **7.2 Variante 2**

- <span id="page-7-0"></span>- Der Link kann auf der *Startseite der App* bei *Konferenznamen eingeben* eingefügt werden, um an der Videokonferenz teilzunehmen. Der Link muss, wie in Abb. 9 gezeigt, vollständig sein.
- Auf *Beitreten* tippen und die Konferenz kann beginnen.

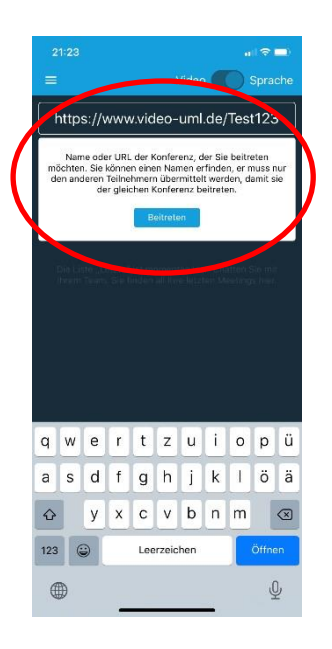

*Abb. 9 Beitreten direkt über die App*

- Wenn die Videokonferenz *passwortgeschützt (wird empfohlen)* ist, kommt von der App eine Aufforderung dieses einzugeben (Abb. 10). Nach Eingabe und drücken von *OK* gelangen Sie sofort in den Videochat.

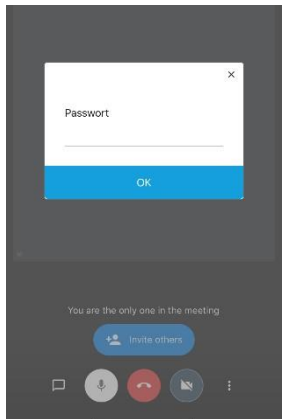

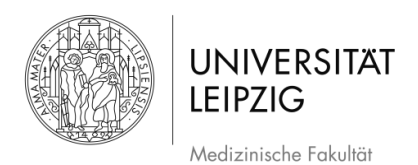

<span id="page-8-0"></span>*Abb. 10 Passwortgeschützte Konferenz* 

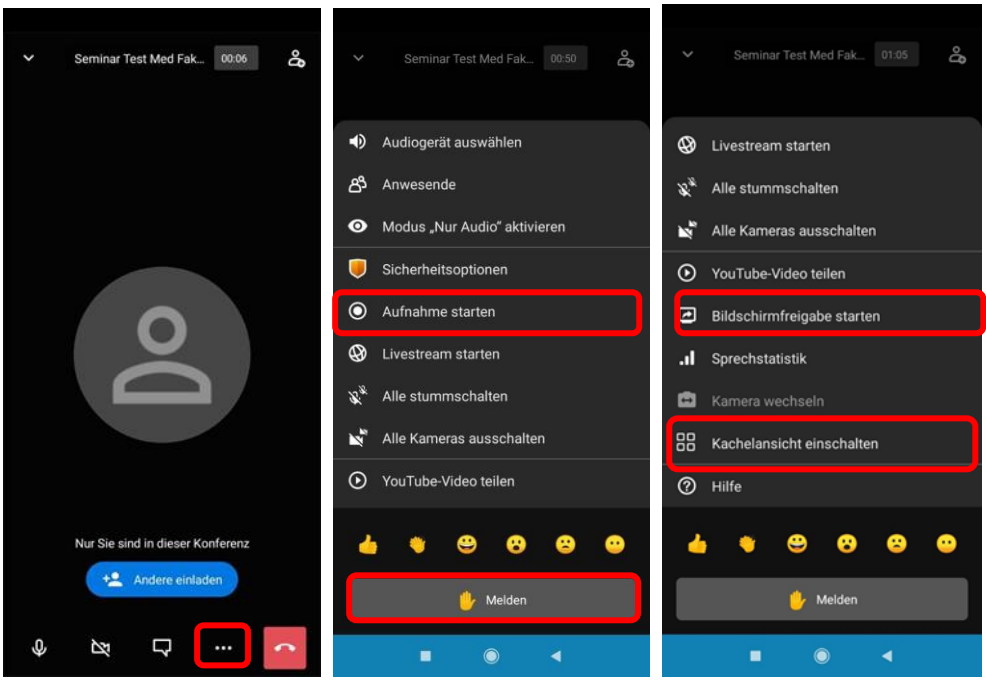

#### **8. Weitere Funktionen in der Videokonferenz**

*Abb. 11 Weitere Funktionen*

- Über die *drei Punkte* am rechten Bildschirmrand (Abb. 11) können weitere Funktionen aufgerufen werden.
- Durch das Herunterscrollen zeigen sich weitere Optionen
- Weitere interessante Funktionen sind:
	- o *Aufnahme starten* Die Videokonferenz kann hiermit aufgenommen werden (Abb. 11)
	- o *Melden*: So können alle Teilnehmer/-innen sehen, wenn Sie etwas sagen möchten. (Abb.11)
	- o *Kachelansicht*: Die Videofenster Ihrer Gesprächspartner/-innen erscheinen größer auf Ihrem Bildschirm (Abb. 12).
	- o *Bildschirmfreigabe starten (Abb.11)*

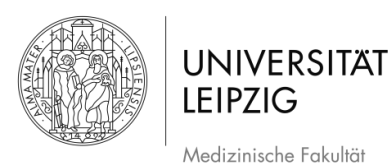

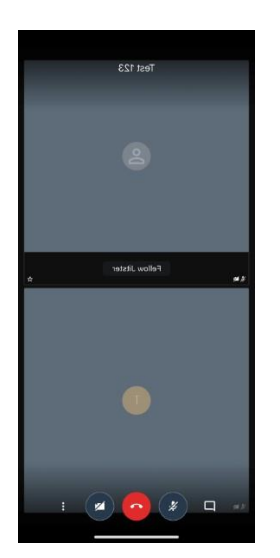

*Abb. 12 Kachelansicht* 

Wer als erstes der Videokonferenz beitritt wird *Moderator/-in*. Als Moderator/-in gibt es zwei zusätzliche Funktionen:

- Ein *Passwort* für das Teilnehmen an der Videokonferenz kann *hinzugefügt* und auch wieder *entfernt* werden (Abb. 13).
- Teilnehmer/-innen können *stumm geschaltet* oder aus der Videokonferenz *geworfen* werden. Hierfür muss das Videofenster der entsprechenden Person *länger angetippt* werden. Es werden weitere Funktionen sichtbar. U.a. auch das *Stummschalten* und *Hinauswerfen* (Abb. 13).

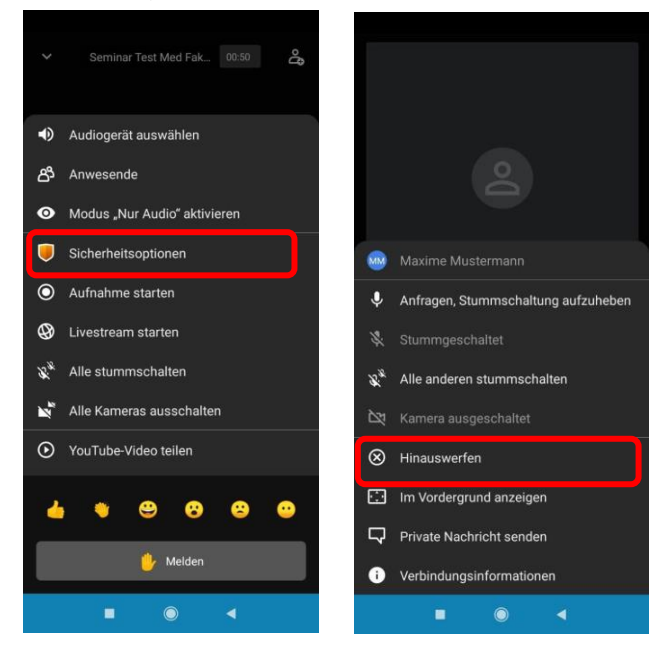

*Abb. 13 Funktionen für Moderator/-in* 

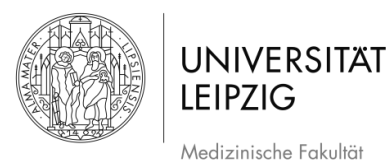

#### **9. Weiterführende Informationen und Hinweise**

- <span id="page-10-0"></span>- Wenn die Teilnahme an einer Videokonferenz von zu Hause erfolgt, sollte sichergestellt werden, dass keine privaten Inhalte zu sehen sind (z.B. Bilder, Kinder etc.).
- Es wird empfohlen, die App per Update auf dem aktuellsten Stand zu halten.
- Bevor Sie die App das erste Mal richtig einsetzen, starten Sie einen Testlauf.

Bei Fragen technischer Art wenden Sie sich bitte an podcast@medizin.uni-leipzig.de , bei Fragen didaktischer Art wenden Sie sich bitte an didaktikhilfe@medizin.uni-leipzig.de. Auf der FAQ-Seite <https://jitsi.org/user-faq/> finden Sie noch spezifischere Informationen zu der Konferenzplattform.

#### **10. Abbildungsverzeichnis**

<span id="page-10-1"></span>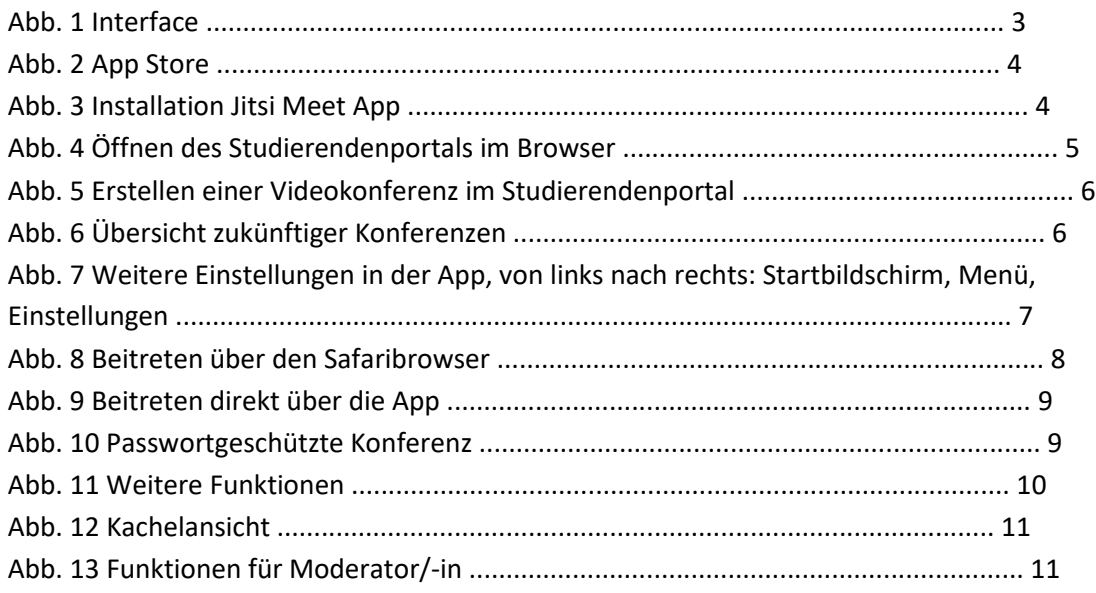